## **Navodila za PRIJAVO na PORTALU LO.POLIS**

Uporabniki (starši, skrbniki ...) se na portal prijavite preko <https://www.lopolis.si/>, kjer vpišete svoje up. ime in geslo, ki ste ga prejeli v šoli.

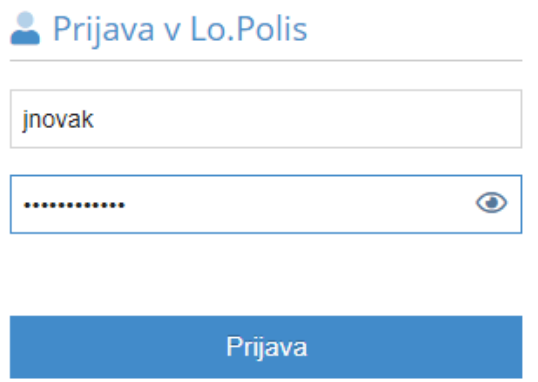

## **NASLOVNA VRSTICA IN PREGLED**

Ko se z up. imenom in geslom prijavite na portal, se prikaže osnovi pregled podatkov. V zgornji modri naslovni vrstici lahko z označenimi gumbi urejate prikaz podatkov ali pa se odjavite iz programa.

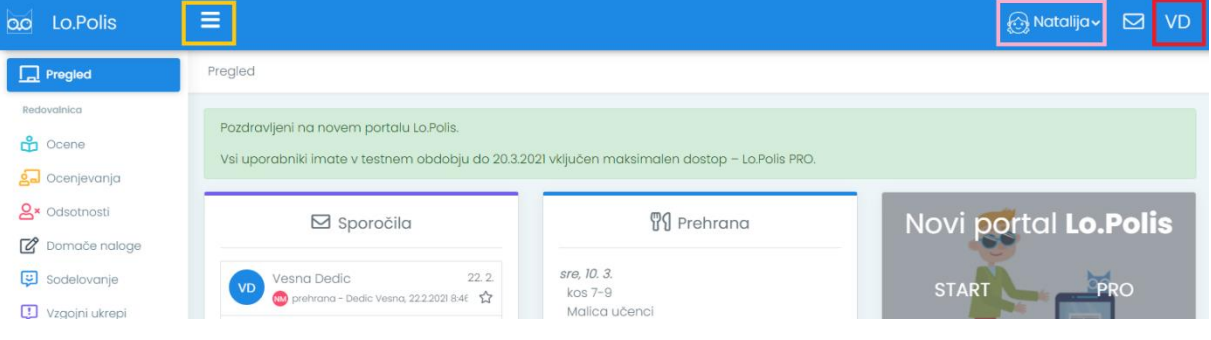

Klik na gumb zoža oz. razširi **levi menijski stolpec**, ki omogoča dostop do posameznih funkcionalnosti portala (na zgornji in spodnji sliki označeno z rumeno). Zožan stolpec vsebuje samo ikone in je primernejši za manjše ekrane, razširjen stolpec pa poleg ikone vsebuje še ime funkcionalnosti.

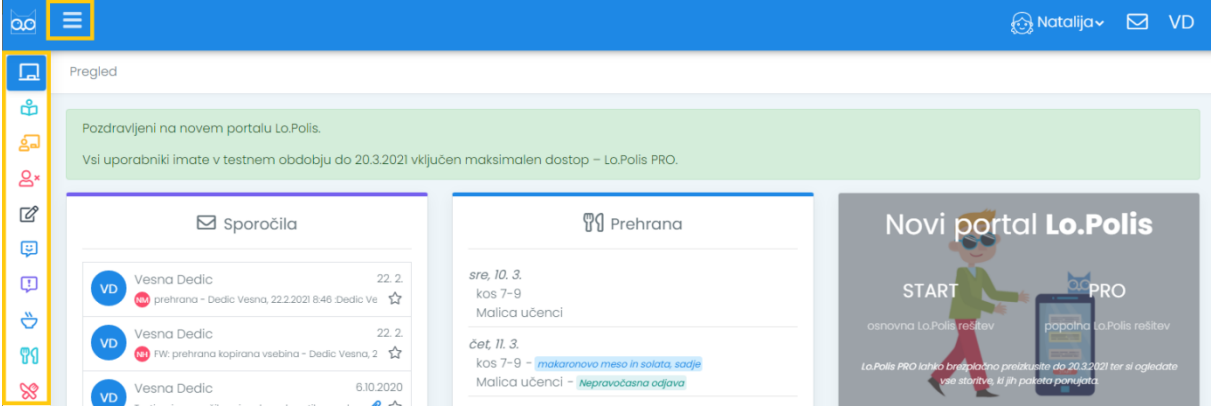

S klikom na ime otroka **se odpre spustni seznam z imeni vseh otrok**. Če imate na isti šoli več otrok, boste z menjavo imena pregledovali podatke izbranega otroka.

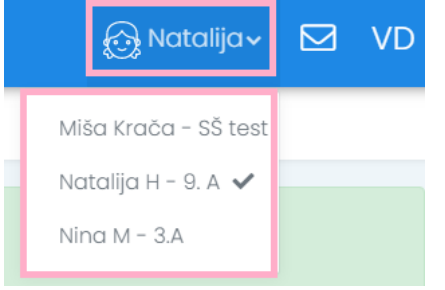

Klik na gumb VD (začetnici uporabnikovega imena in priimka) odpre izbiro možnosti **Nastavitve** ali **Odjavi se**. Slednjo izberete, ko se želite odjaviti iz aplikacije.

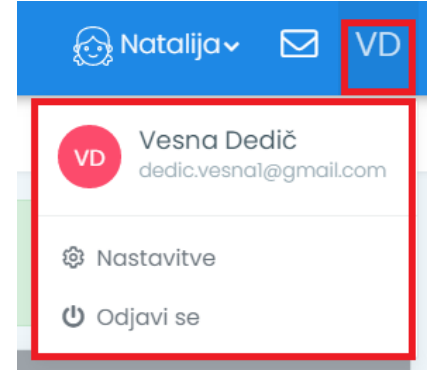

Možnost **Nastavitve** odpre novo okno, v katerem lahko uredite svoj **e-naslov** in **telefonsko številko**. Ta dva podatka se bosta uporabljala za pošiljanje nujnih informacij o delovanju portala in za ponastavitev gesla, če ga pozabite. Spremenite pa lahko tudi svoje **geslo**. Ko spremembe vnesete, ne pozabite klikniti na gumb **Shrani**.

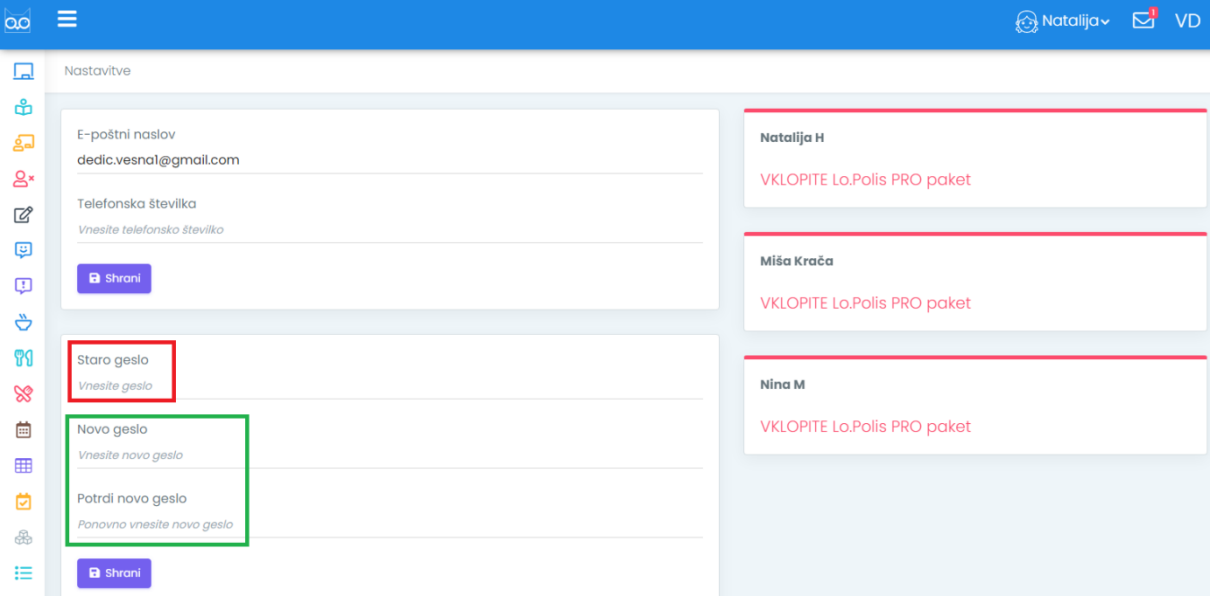